**VPN 使用方法**

**浏览器方式**

**(1)用户首先在操作系统中打开浏览器(推荐使用 chrome、IE6、IE7、Firefox、遨游 浏览器兼容模式),文档里以 Chrome 浏览器为例,地址栏里输入:vpn.dmu.edu.cn ,页面 会调转到如下图 1 所示,点击"高级"按钮—点击"继续前往"按钮。**

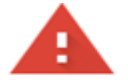

### 您的连接不是私密连接

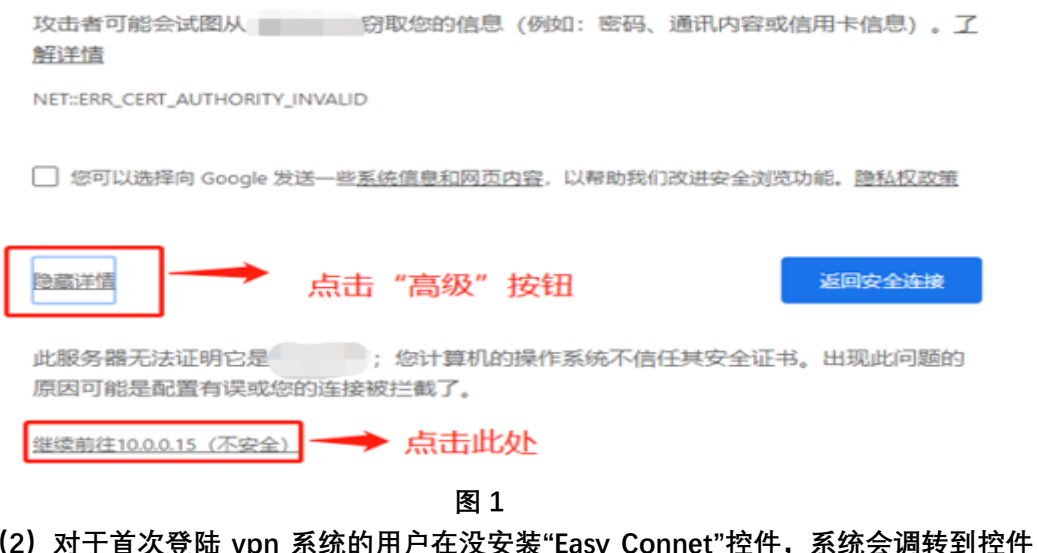

**下载页面,如下图 2 所示,根据自己的操作系统下载相应的 vpn 控件,并安装到操作系统 中。**

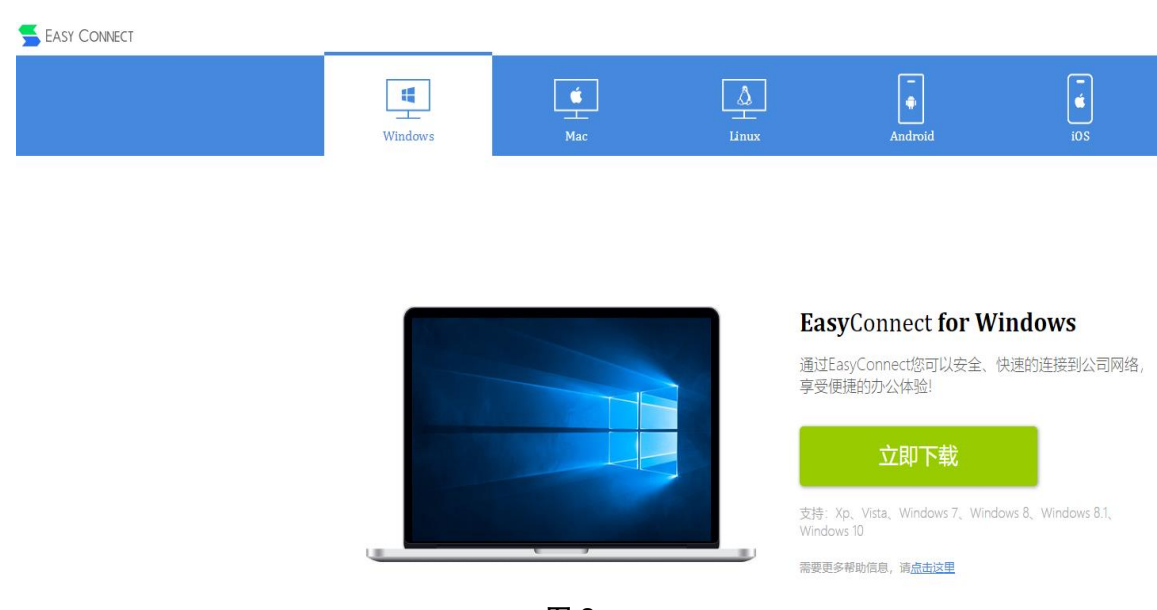

**图 2**

**(3)安装好控件,浏览器会自动调转到用户登陆页面,用户输入用户名和密码即可完 成 vpn 系统登陆,如下图 3 所示,用户也可在此页面选择手动安装组件。**

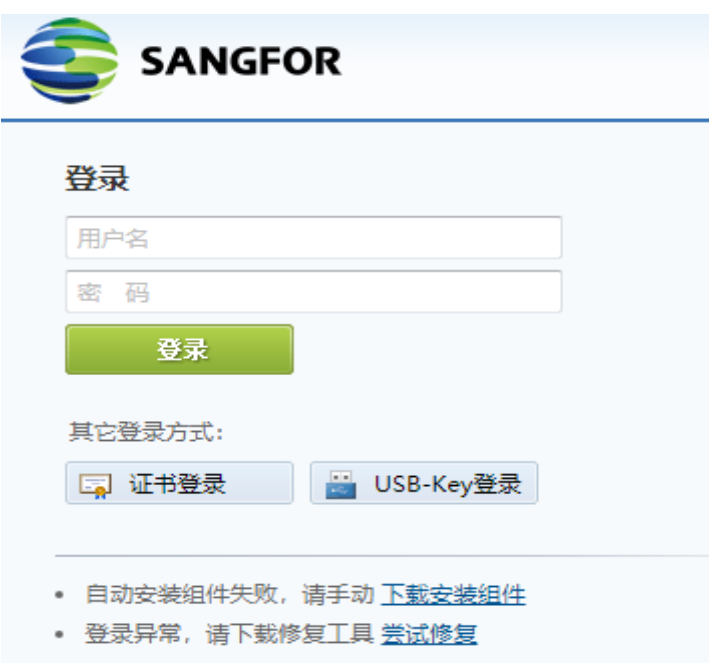

**图 3**

**(4)登陆成功后,浏览器页面会自动调转到"大连医科大学主页",系统右下角会有 sslvpn 控件组件显示如下 4 图。用户可用鼠标在控件处点击右键,选择"连接状态"如图 5 所 示,在对话框中,虚拟 IP 地址有获取为正常状态,如未获取到虚拟 IP 地址,则无法使用 vpn 服务,用户需要到上图 2 所示页面下载控件安装。**

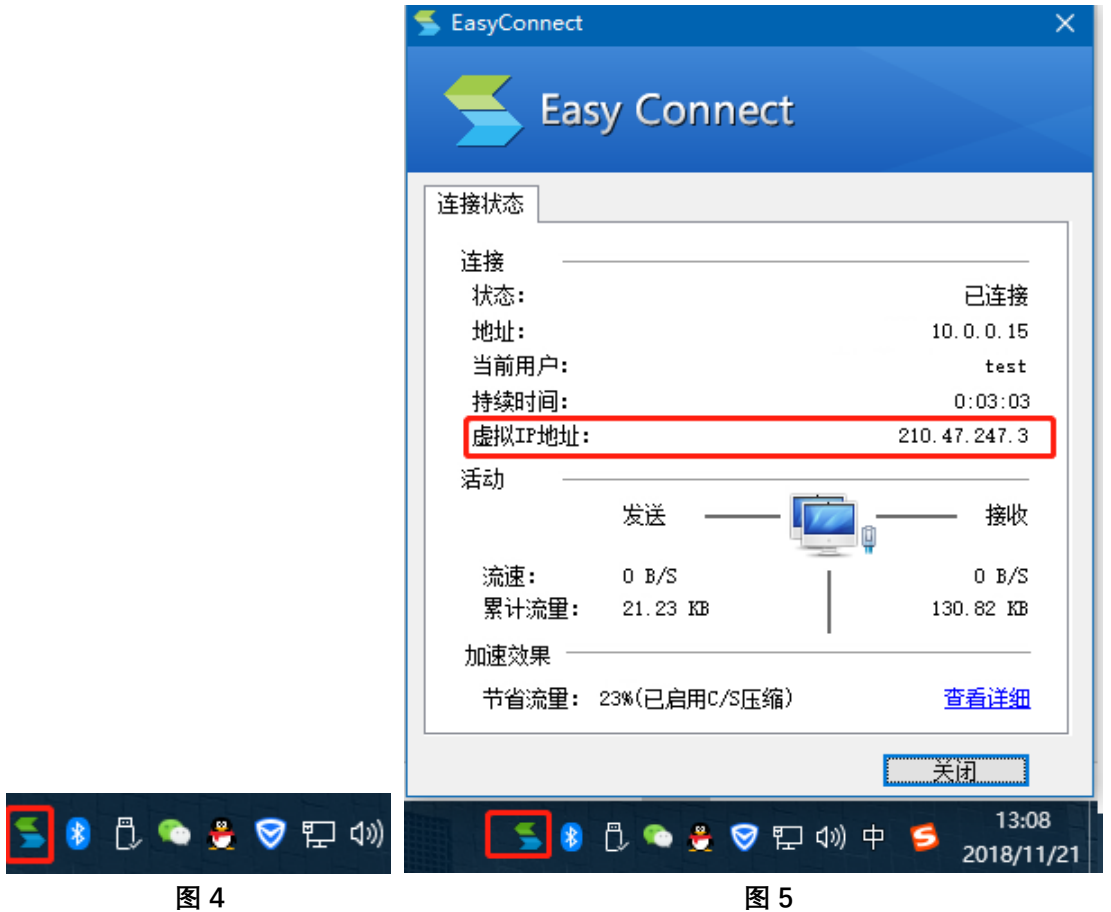

**(5)用户需注销或退出 vpn 可用鼠标右键控件选择"退出"选项。**

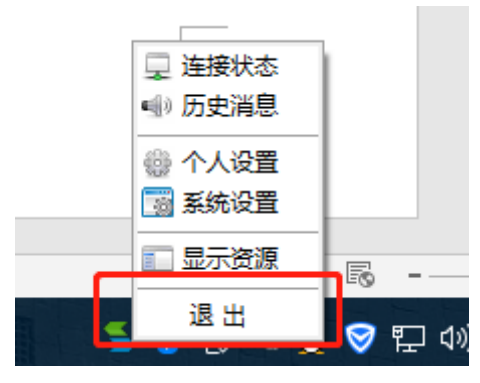

**图 6**

**(6)用户以后登录 vpn 系统可在系统菜单栏中找到"Easy Connet"控件,并启动控件, 在"服务器地址栏"中输入"vpn.dmu.edu.cn",点击"确定"按钮,输入"用户名"、"密码"即可 完成登录。**

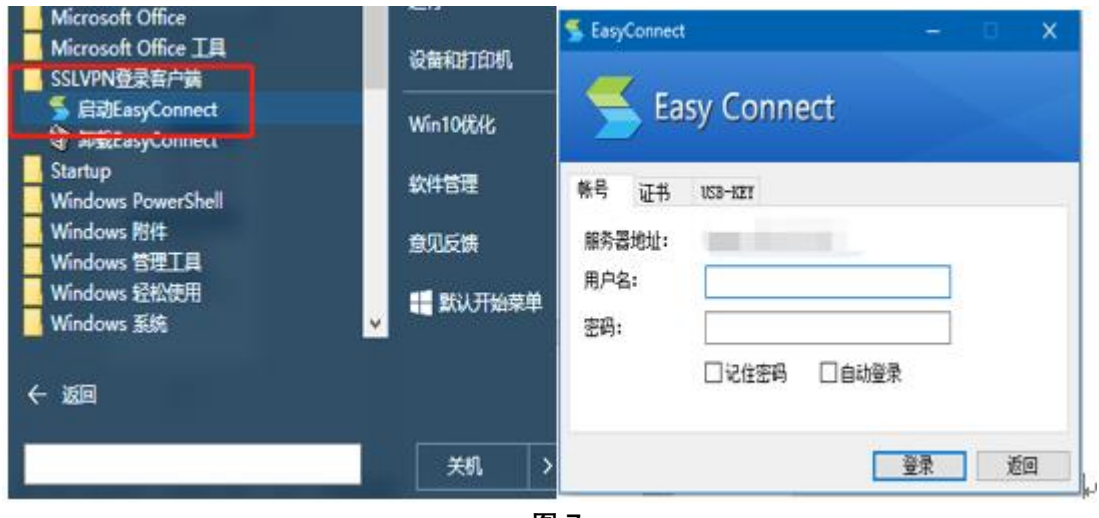

**图 7**

### **windows 客户端方式**

首次使用需要下载并安装客户端,点击"立即下载"进行下载,如下图

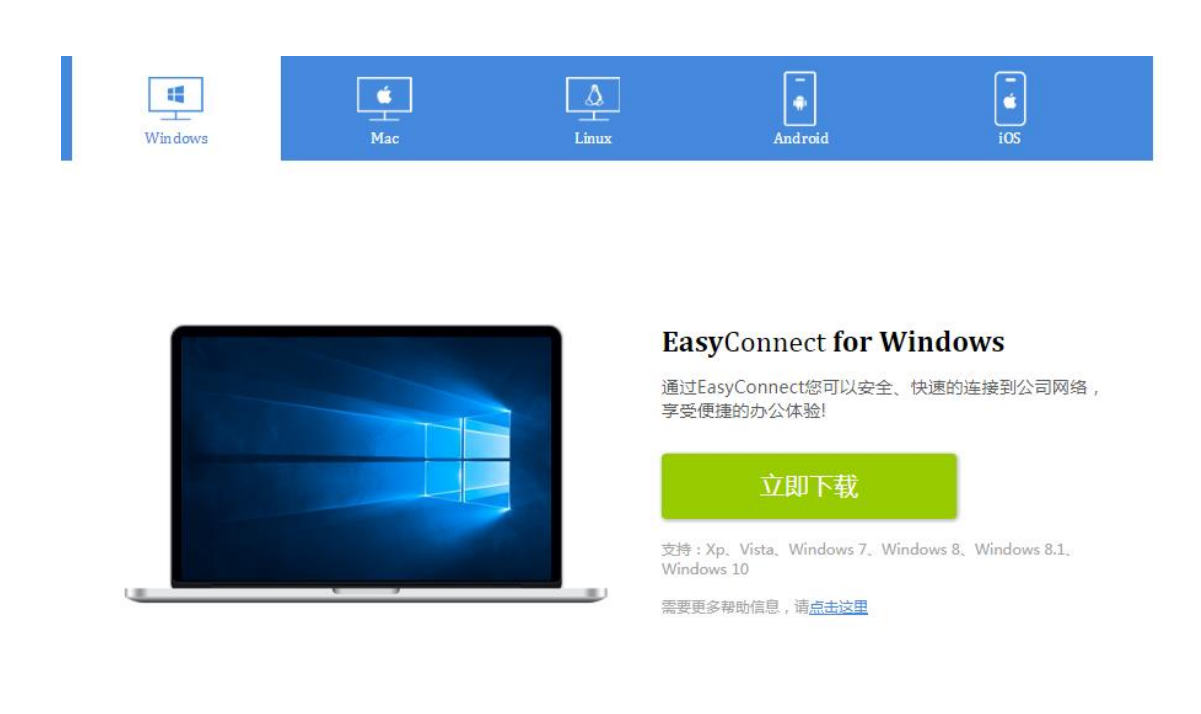

当下载完成时,打开安装程序,安装程序将会自动完成安装。如下图

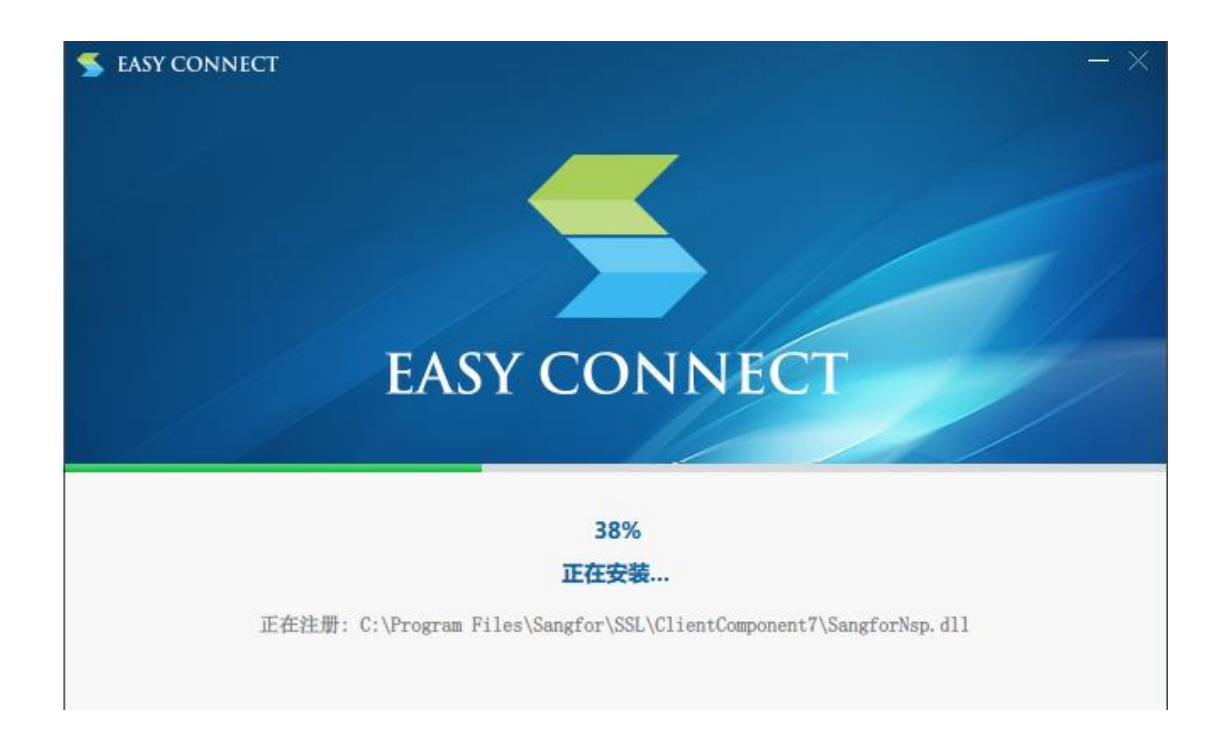

如果已经安装客户端仍然显示该界面,请使用 EasyConnect 客户端登录。

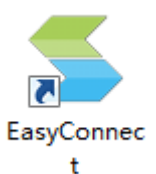

![](_page_4_Picture_2.jpeg)

# **Mac OS X 客户端方式**

首次使用需要下载并安装客户端,点击"立即下载"进行下载,如下图

![](_page_4_Picture_5.jpeg)

![](_page_4_Picture_6.jpeg)

**EasyConnect for Mac** 

通过EasyConnect您可以安全、快速的连接到公司网络, 享受便捷的办公体验!

![](_page_4_Picture_9.jpeg)

需要更多帮助信息,请<u>点击这里</u>

EasyConnect 会下载到"下载"目录,当下载完成时,双击程序包图标双击下载好的安装包直接安装:

![](_page_4_Picture_12.jpeg)

启动安装向导,按照安装向导的提示操作,完成安装。

![](_page_5_Picture_4.jpeg)

当出现如下界面的时候,表示控件已经安装完成,此时打开浏览器重新登录即可。

![](_page_6_Figure_0.jpeg)

Mac OS X 使用远程应用资源:

登录成功后跳转到资源页面

![](_page_7_Picture_0.jpeg)

![](_page_7_Picture_8.jpeg)

点击对应的链接即可使用远程应用资源,如下图

![](_page_8_Picture_0.jpeg)

![](_page_8_Picture_1.jpeg)

## **Linux 客户端方式**

首次使用需要下载并安装客户端,点击"立即下载"进行下载,如下图

![](_page_8_Figure_4.jpeg)

![](_page_8_Picture_5.jpeg)

#### **EasyConnect for Linux**

通过EasyConnect您可以安全、快速的连接到公司网络, 享受便捷的办公体验!

适用于Ubuntu等操作系统: ₫ EasyConnect\_x64.deb LesyConnect\_x86.deb

适用于中标麒麟等操作系统: LasyConnect\_x64.rpm EasyConnect\_x86.rpm

需要更多帮助信息,请点击这里

下载好后点击安装

![](_page_9_Picture_14.jpeg)

#### 安装完成后点击如下程序即可运行 EasyConnect:

![](_page_9_Picture_3.jpeg)